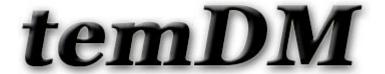

## temDM flattener

**Installation:** The plugin exists in two slighly different variants: for GMS1,2 and GMS3. Just place plugins "temDM flattener gms3.gtk" (or "temDM flattener gms1.gtk" which fits also for GMS2) and "temDM ExtFrames.gt3" in some plugins folder of DigitalMicrograph.

The script "find plugins folders.s" included in the distribution package will help you to localize such folders. Open "find plugins folders.s" in DigitalMicrograpgh and run it by pressing "execute" or by pressing ENTER with holding the CNTR key. Read the list of available plugins folders. The first folder in the list is most appropriated for placing the temDM plugins.

Some folders can be hidden in Windows. If you do not see all folders, make them visible in Windows explorer:

**Windows 7:** "Organize" tab – "Folders and search options" – "View" tab – click "show hidden files, folders and drivers" checkbox.

**Window 10:** "View" tab – click "hidden items" checkbox.

Drop the plugins into the choosen Plugins folder. Restart DigitalMicrograph.

To update the version, just overwrite the plugin of the previous version in the Plugins folder. This is needed to avoid confusion of DigitalMicrograph with loading ambiguous commands.

**Alternatively**, you can install the script manually in DigitalMicrograph.

Having "extended frames classes.s" frontmost click: "File" – "Install script"- "Library"-"OK"

Having "Flattener.s" frontmost click: "File" – "Install script"- "Menu command"-"OK"

In this way, you can modify the text of the script.

Images show often some gradient of intensity either due to inhomogeneous illumination or thickness variation. Flattener is a simplest tool to fix this problem.

Just load the tool from the "temDM" menu:

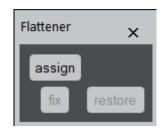

## How it works:

Suppose you have the strong variation of illumination along an image.

- Having an image front-most click assign button. The alphabetical label of the assigned image appears at the right from the button.
- Note that the blue marker appears at the center of the image. Drag it around and observe how the intensity gradient changes.
- When you feel that the image becomes more or less homogeneously illuminated press fix button.
- Until the image is assigned you always can restore the original illumination gradient by pressing restore button.

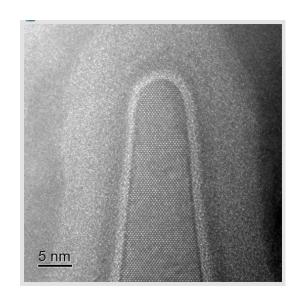

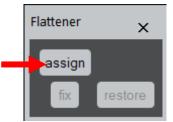

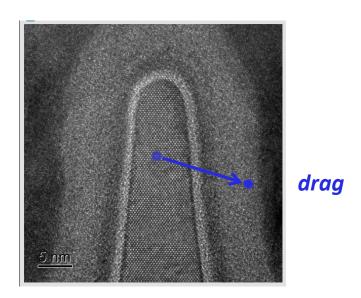

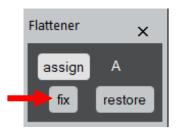

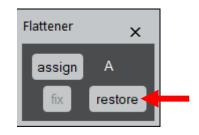